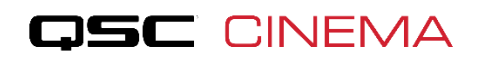

## **TECH BULLETIN:**

## **Important Instructions for Using Q-SYS Designer with Dolby CP-850**

Recently released versions of Q-SYS Designer (**5.3 and higher**) may create certain functionality issues with the Dolby CP-850 in Dolby Atmos applications. Following these instructions will resolve the issues.

❶ Go to the CP-850 Network screen. Under "Dolby Atmos connect", click the check box to enable "unique RTP destination UDP ports", and apply.

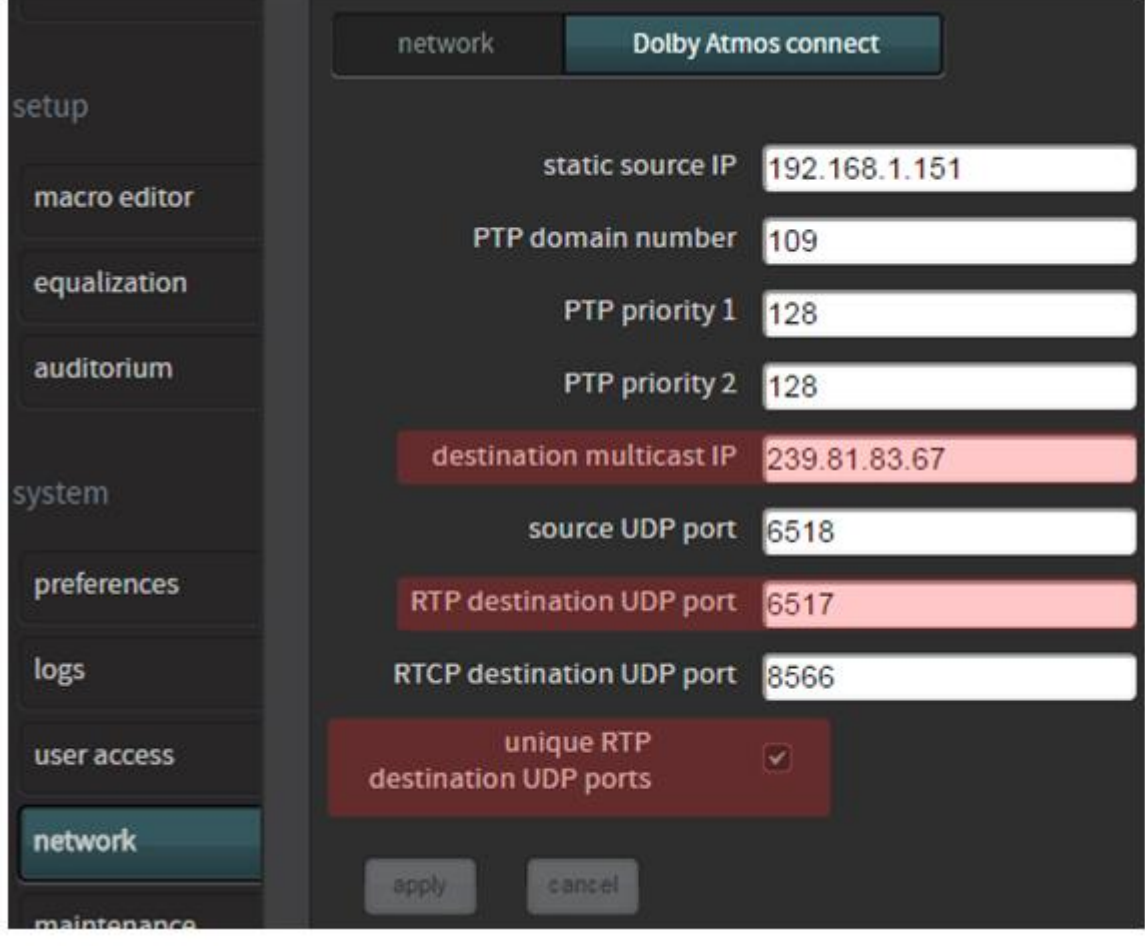

❷ For existing Q-SYS Designs that have been commissioned, any level adjustments that have been made on the channel gain blocks within the Atmos RX component will need to be recorded using a 5.2 version. The old Atmos RX component will not be visible in 5.3 if selected.

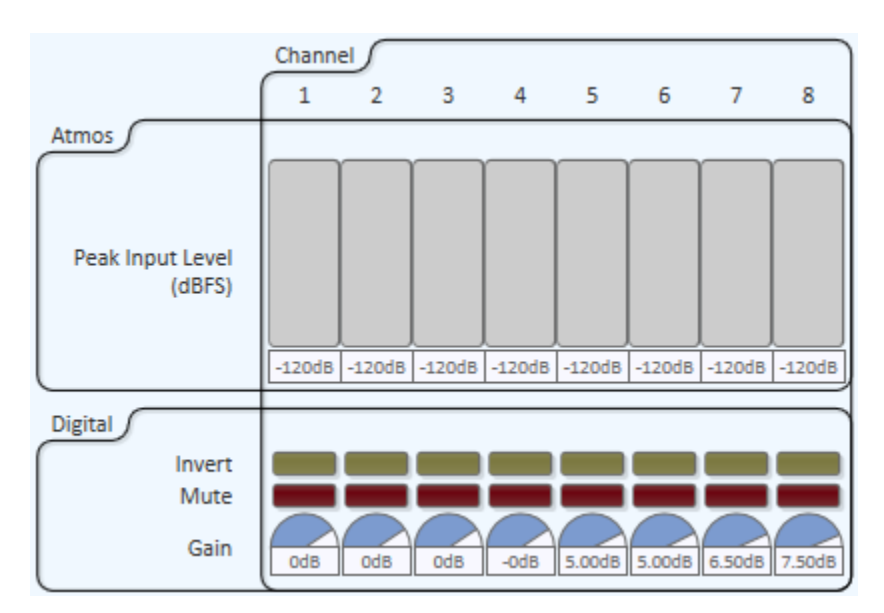

When that is completed, delete the Atmos RX components *from the Inventory* (far left column), not just what is placed in the design.

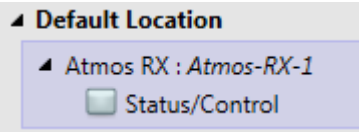

The component(s) in the design will be removed with that action.

❸ Replace those components with new Atmos RX components from the Inventory..

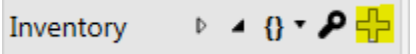

Add any level changes that were recorded.

❹ For new designs, simply add the Atmos RX component as needed for the design.

❺ Drag the components into your Design schematic, Connect them, and Deploy. Note that the new Connection controls will look slightly different:

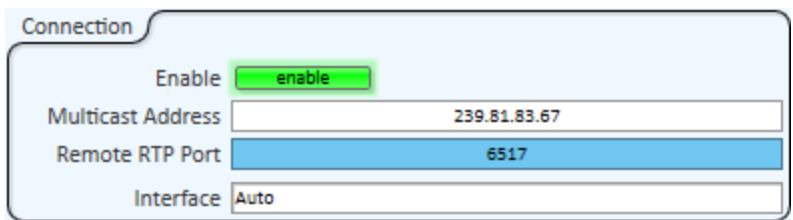

Once "live" in the design, Enable will default to be engaged, Multicast Address will default, and the RTP Port will populate and ripple per component.

- Multicast Address must match "destination multicast IP" in the CP-850 (same as it was) (239.81.83.67 is the Q-SYS default, but it can be changed)
- Remote RTP Port needs to match "RTP destination UDP port" in the CP-850, with each Q-SYS Atmos RX incremented by one. So if the CP-850 is set to 6517 as shown, the first Atmos RX in Q-SYS should be set to 6517, the second to 6518, etc. Q-SYS defaults to these values, but you should check to confirm them.
- Interface "Auto" is fine unless you need to explicitly prevent the component from connecting to a stream on one of the other interfaces.